## **HTML**

## **ΑΣΚΗΣΗ 1:**

## *Βήμα 1:*

Mεταβείτε στο φάκελο του τμήματός σας, βρείτε το αρχείο **Πρώτη\_σελίδα.html** και ανοίξτε το με το Σημειωματάριο (Δεξί κλίκ πάνω στο αρχείο → Άνοιγμα με... → Σημειωματάριο). Αφού το ανοίξετε προςθέςτε κάτω από την τελευταία ετικέτα **</P>**, τα παρακάτω:

**<P><B>**Αυτά τα γράμματα είναι έντονα**</B></P> <P><I>**Αυτά τα γράμματα είναι πλάγια **</I></P> <P><U>**Αυτά τα γράμματα είναι υπογραμμιςμένα**</U></P>**

## *Βήμα 2:*

Aποθηκεύεστε το αρχείο πατώντας Αρχείο  $\rightarrow$  Αποθήκευση και ανοίξτε το με τον περιηγητή (browser). Η ιστοσελίδα σας θα πρέπει να μοιάζει με αυτή στην παρακάτω εικόνα.

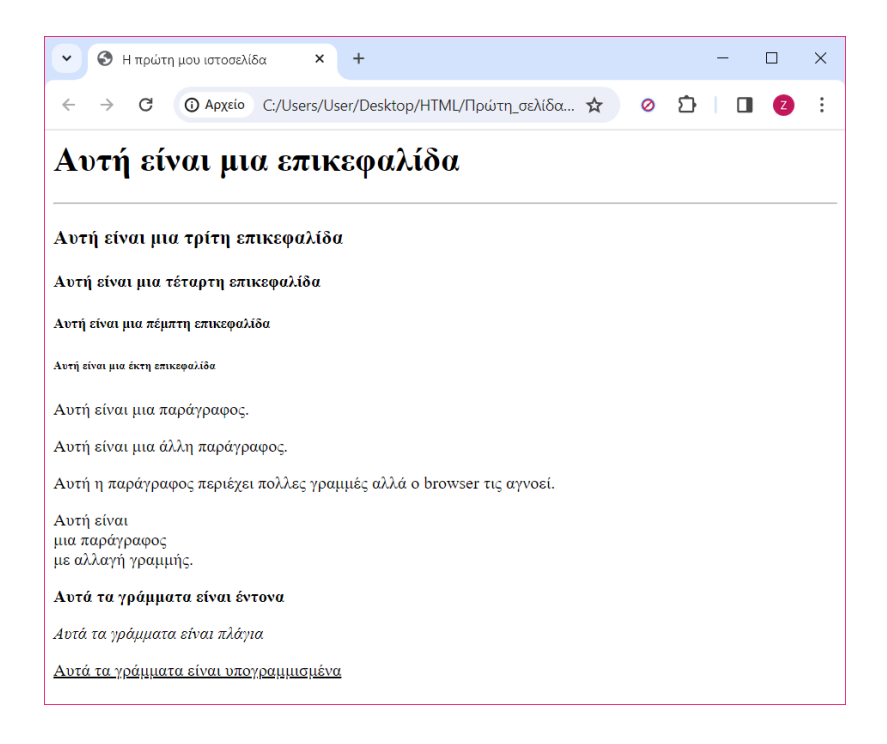

- *Τι παρατηρείτε ότι κάνει η ετικέτα <B>;*
- *Τι παρατηρείτε ότι κάνει η ετικέτα <I>;*
- *Τι παρατηρείτε ότι κάνει η ετικέτα <U>;*